## **Авторизація в ЕТС**

При **авторизація за допомогою логіна та пароля** Ви потрапляєте в ЕТС Біржові операції в режимі перегляду, тобто не зможе виконувати жодних юридично значущих дій, таких як створення біржових заявок та участь в торгах. Для цього в поле «Логін» введіть логін що надійшов в листі від Біржі про надання статуса Члена (клієнта члена) Біржі, а в поле «Пароль» пароль, що Ви встановили за посиланням, вказаним в листі, та натисніть на кнопку «Авторизуватися»

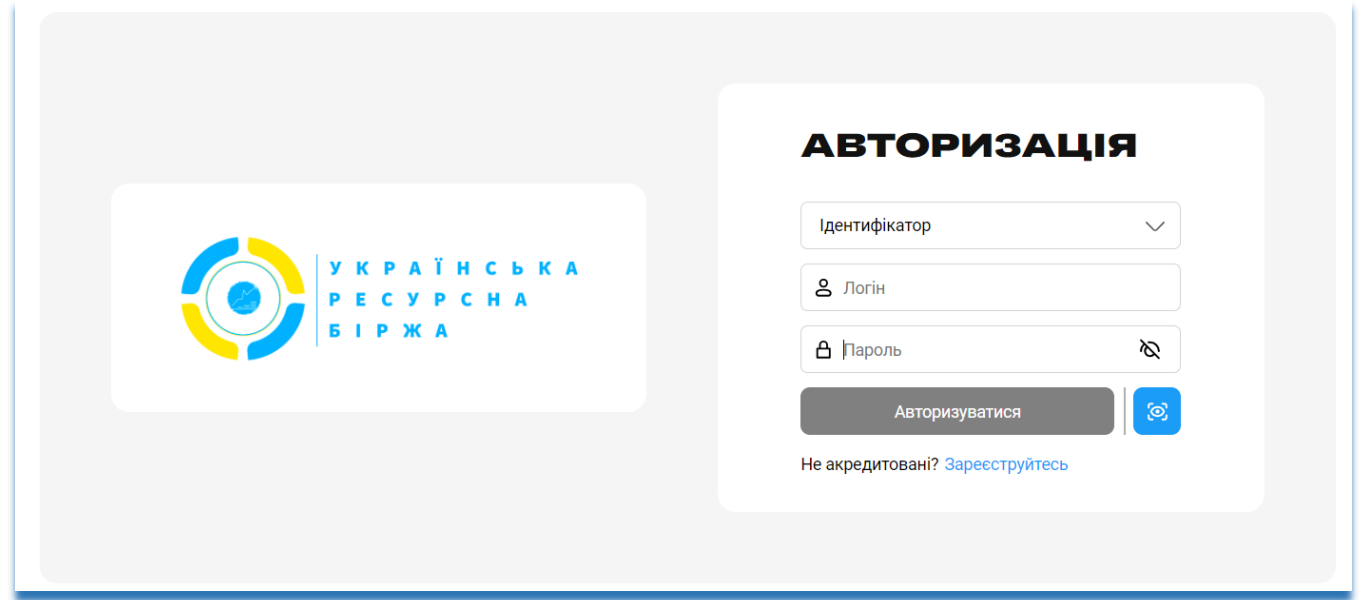

При **авторизації за допомогою електронного підпису** Вам будуть доступні усі фукнції системи для здійснення діяльності. Для цього виберіть «Електронний підпис», в поле «Обрати файл» виберіть файловий ключ ЕП, в поле «Логін» введіть логін що надійшов в листі від Біржі про надання статуса Члена (клієнта члена) Біржі, а в поле «Пароль» пароль захисту ключа ЕП, та натисніть на кнопку «Авторизуватися»

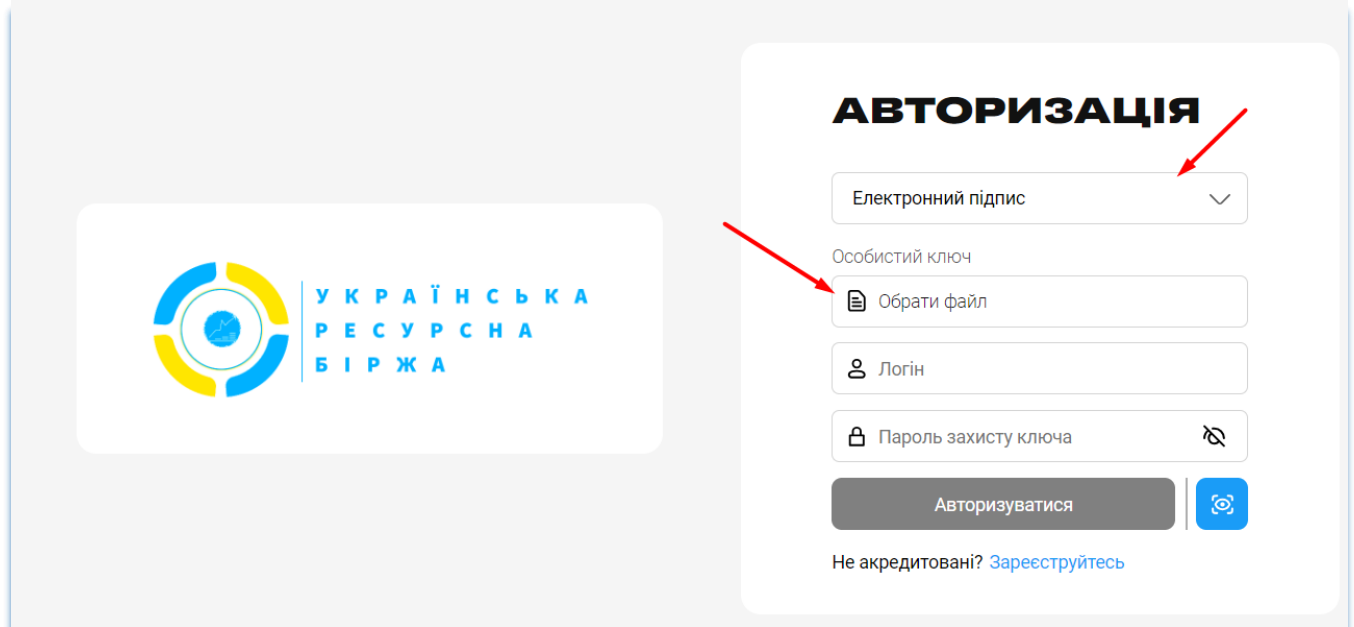